# SnapCenter 4.2 **Quick Start Guide For SnapCenter Plug-in for Microsoft SQL Server**

SnapCenter consists of the SnapCenter Server and SnapCenter plug-ins. This Quick Start Guide is a condensed set of installation instructions for installing the SnapCenter Server and the SnapCenter Plug-in for Microsoft SQL Server. For more details, see the **SnapCenter Installation and Setup Guide**.

## Preparing for installation

#### Domain and workgroup requirements

SnapCenter Server can be installed on systems that are either in a domain or in a workgroup.

If you are using an Active Directory domain, you should use a Domain user with local administrator rights. The Domain user should be a member of the local Administrator group on the Windows host.

If you are using workgroups, you should use a local account that has local administrator rights.

### Licensing requirements

The type of licenses you install depends on your environment.

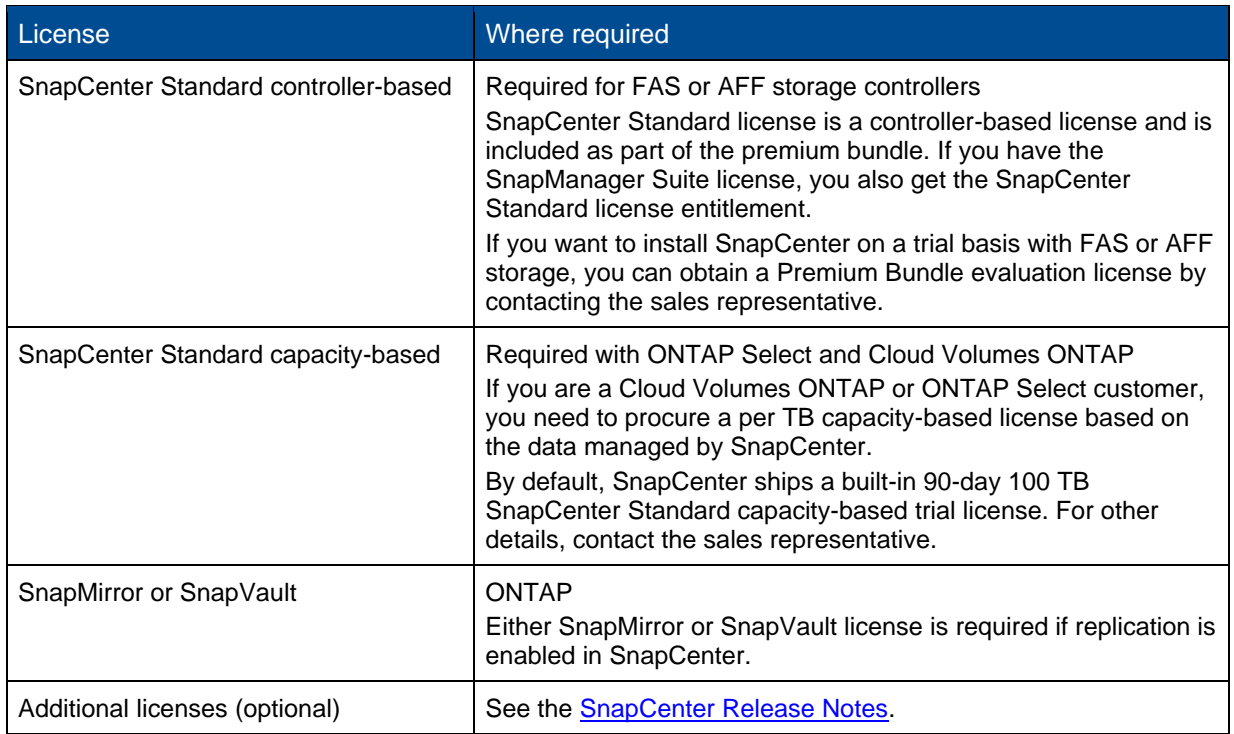

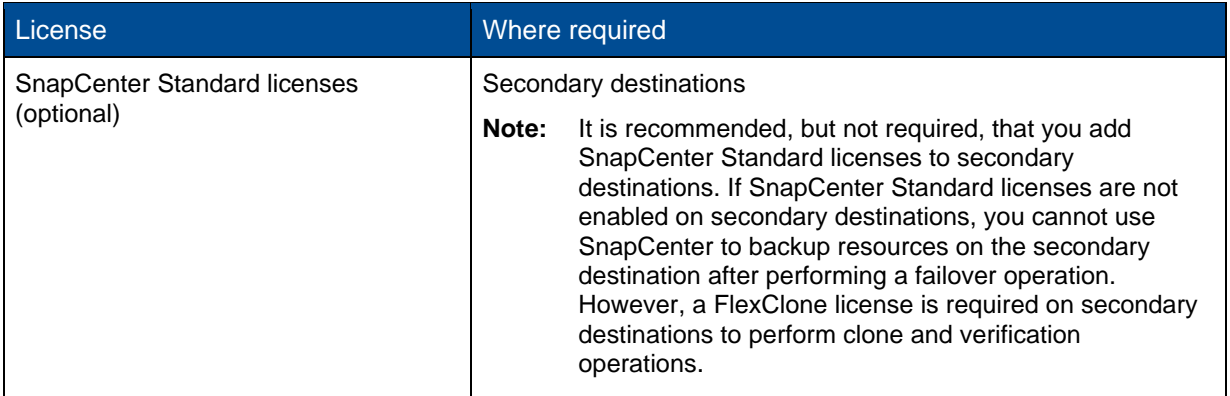

### Additional requirements

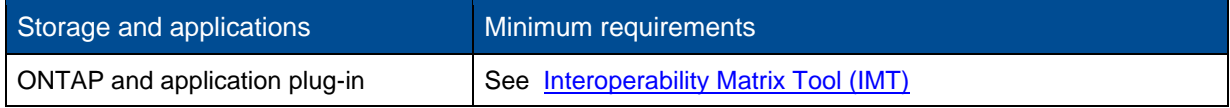

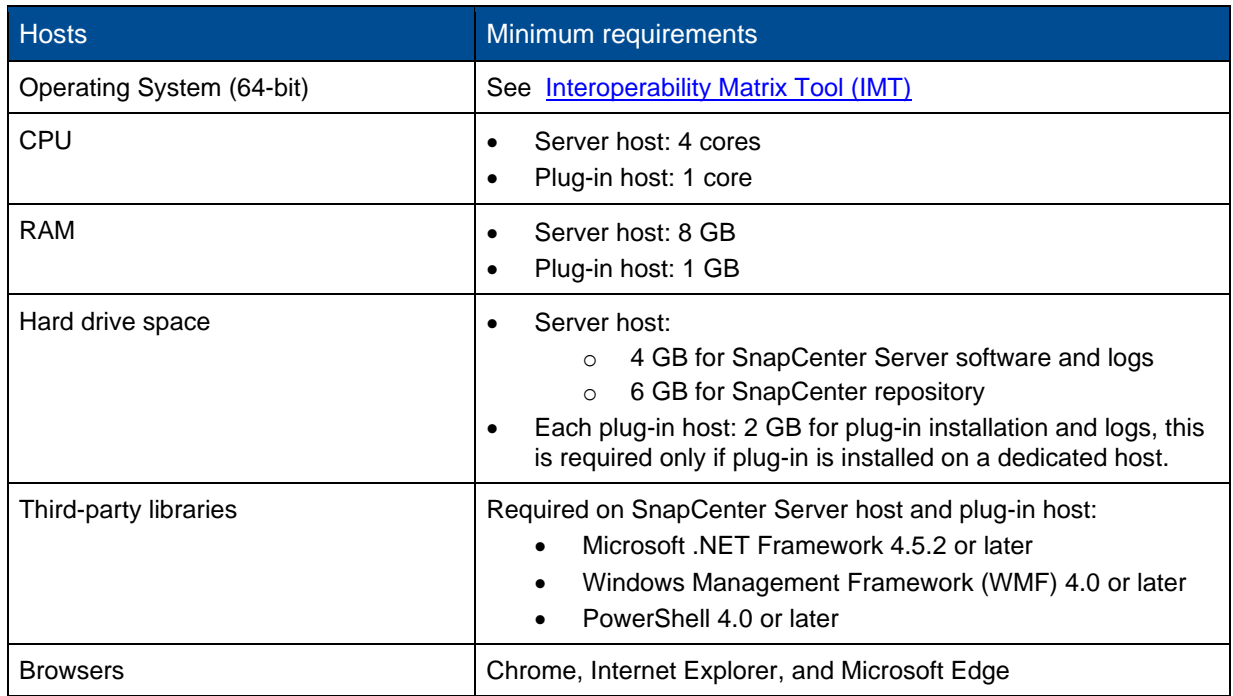

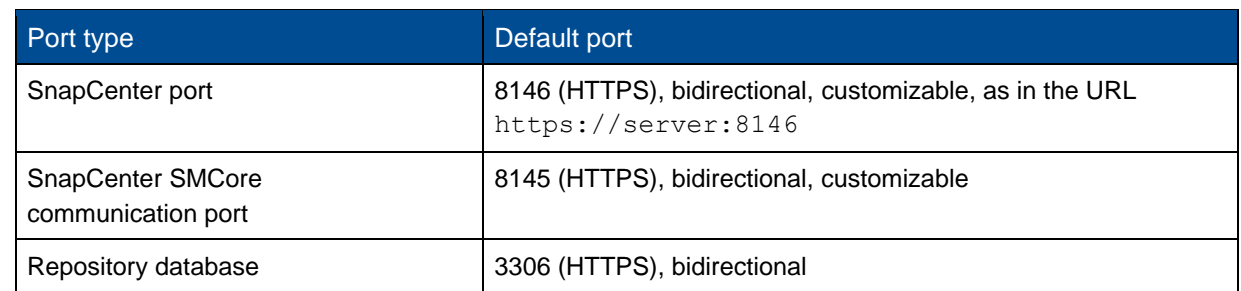

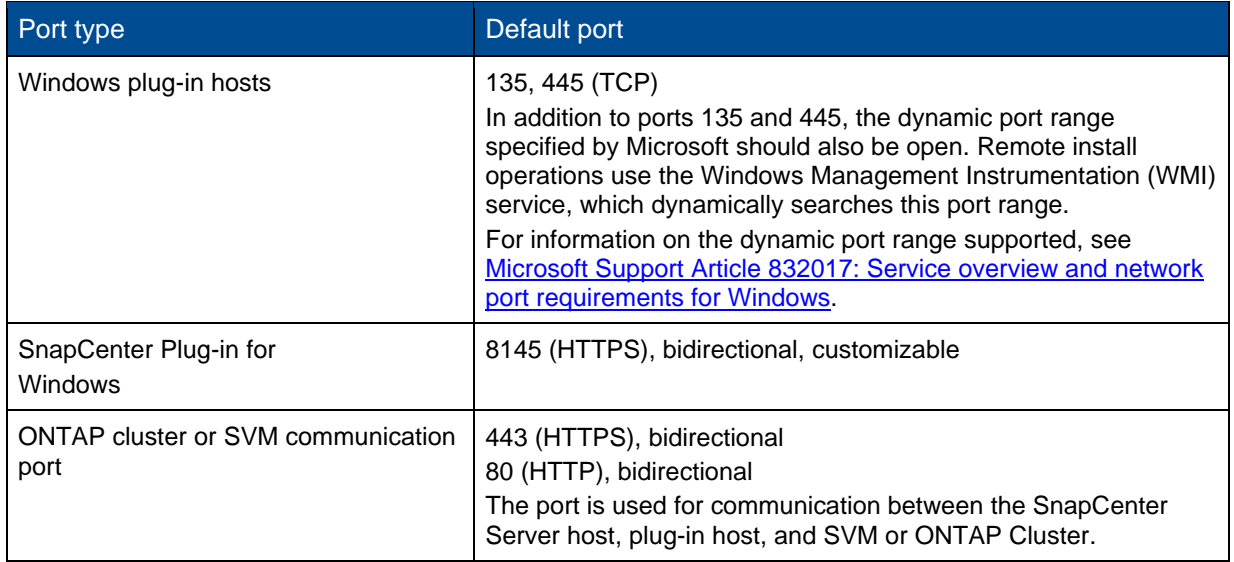

#### SnapCenter Plug-in for Microsoft SQL Server requirements

- You should have a user with local administrator privileges with local login permissions on the remote host. If you manage cluster nodes, you need a user with administrative privileges to all the nodes in the cluster.
- You should have a user with sysadmin permissions on the SQL Server. The plug-in uses Microsoft VDI Framework, which requires sysadmin access.
- If you were using SnapManager for Microsoft SQL Server and want to import data from SnapManager for Microsoft SQL Server to SnapCenter, see the [SnapCenter Installation and Setup Guide.](http://docs.netapp.com/ocsc-42/topic/com.netapp.doc.ocsc-isg/home.html)

### Installing SnapCenter Server

#### Downloading and installing SnapCenter Server

1. Download the SnapCenter Server installation package from the [NetApp Support Site](https://mysupport.netapp.com/products/p/snapcenter.html) and then double-click the exe.

After you initiate the installation, all the prechecks are performed and if the minimum requirements are not met appropriate error or warning messages are displayed. You can ignore the warning messages and proceed with installation; however, errors should be fixed.

2. Review the pre-populated values required for the SnapCenter Server installation and modify if required.

You do not have to specify the password for MySQL Server repository database. During SnapCenter Server installation the password is auto generated.

- **Note:** The special character "%" is not supported in the custom path for installation. If you include "%" in the path, installation fails.
- 3. Click **Install Now**.

### Logging in to SnapCenter

- 1. Launch SnapCenter from a shortcut on the host desktop or from the URL provided by the installation (https://server:8146 for default port 8146 where SnapCenter Server is installed).
- 2. Enter the credentials. For a built-in domain admin username format, use: NetBIOS\<username> or <username>@<domain> or <DomainFQDN>\<username>. For a built-in local admin username format, use <username>.
- 3. Click **Sign In**.

### Adding SnapCenter licenses

#### **Adding a SnapCenter Standard controller-based license**

- 1. Log in to the controller using the ONTAP command line and enter: system license add license-code <license\_key>
- 2. Verify the license: license show

#### **Adding a SnapCenter capacity-based license**

- 1. In the SnapCenter GUI left pane, click **Settings > Software**, and then in the License section, click **+**.
- 2. Select one of two methods for obtaining the license: either enter your NetApp Support Site login credentials to import licenses or browse to the location of the NetApp License File and click **Open**.
- 3. On the Notifications page of the wizard, use the default capacity threshold of 90 percent.
- 4. Click **Finish**.

#### Setting up storage system connections

- 1. In the left pane, click **Storage Systems > New**.
- 2. In the Add Storage System page, perform the following:
	- a) Enter the name or IP address of the storage system.
	- b) Enter the credentials that are used to access the storage system.
	- c) Select the check boxes to enable Event Management System (EMS) and AutoSupport.
- 3. Click **More Options** if you want to modify the default values assigned to platform, protocol, port, and timeout.
- 4. Click **Submit**.

## Installing the Plug-in for Microsoft SQL Server

#### Setting up Run As Credentials

- 1. In the left pane, click **Settings > Credentials > New**.
- 2. Enter the credentials. For a built-in domain admin username format, use: NetBIOS\<username> or <username>@<domain> or <DomainFQDN>\<username>. For a built-in local admin username format, use <username>.

### Adding a host and installing the Plug-in for Microsoft SQL Server

- 1. In the SnapCenter GUI left pane, click **Hosts > Managed Hosts > Add**.
- 2. On the Hosts page of the wizard, perform the following:
	- a. Host Type: Select Windows host type.
	- b. Host name: Use the SQL host or specify the FQDN of a dedicated Windows host.
	- c. Credentials: Select the valid credential name of the host that you created or create new credentials.
- 3. In the Select Plug-ins to Install section, select **Microsoft SQL Server**.
- 4. Click More Options to specify the following details:
	- a. Port: Either retain the default port number or specify the port number.
	- b. Installation Path: The default path is C:\Program Files\NetApp\SnapCenter. You can optionally customize the path.
	- c. Add all hosts in the cluster: Select this check box if you are using SQL in WSFC.
	- d. Skip preinstall checks: Select this check box if you already installed the plug-ins manually or you do not want to validate whether the host meets the requirements for installing the plug-in.
- 5. Click **Submit**.

## Where to find additional information

- [SnapCenter Resources page](https://www.netapp.com/us/documentation/snapcenter-software.aspx) for accessing product documentation, technical reports, videos, and other resources.
- [SnapCenter Documentation Center](http://docs.netapp.com/ocsc-42/index.jsp) for accessing product documentation.
- [SnapCenter Installation and Setup Guide](http://docs.netapp.com/ocsc-42/topic/com.netapp.doc.ocsc-isg/home.html) for additional information on SnapCenter Server and plugin installation.
- [SnapCenter Data Protection Guide For Microsoft SQL Server](http://docs.netapp.com/ocsc-42/topic/com.netapp.doc.ocsc-dpg-mssql/home.html) for information on how to protect Microsoft SQL server databases.
- [Best Practices Guide for Microsoft SQL Server](https://www.netapp.com/us/media/tr-4714.pdf) for the best practices on how to protect Microsoft SQL Server databases.
- [Deployment Guide for NetApp Data Broker virtual appliance](https://library.netapp.com/ecm/ecm_download_file/ECMLP2858035) for information on how to deploy the SnapCenter Plug-in for VMware vSphere.
- Data Protection [Guide for VMs, Datastores, and VMDKs](https://library.netapp.com/ecm/ecm_download_file/ECMLP2858036) for information on how to protect Microsoft SQL server databases that are on VMware environment.